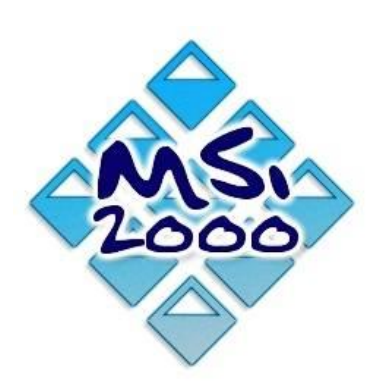

# Comment gérez-vous le suivi personnalisé de vos clients?

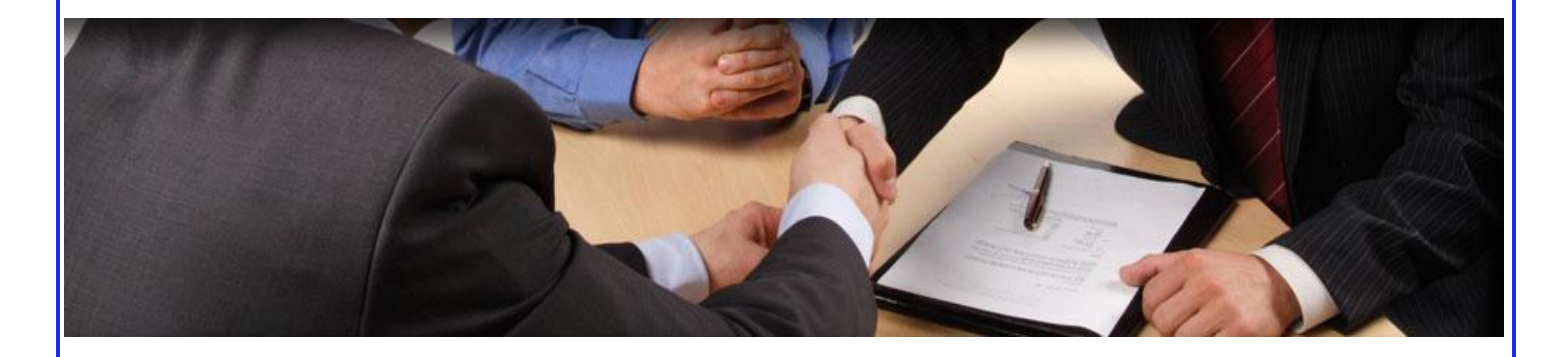

**Tarification : Installation, formation et paramétrage du logiciel : 390 €uros**

**(Contrat de maintenance logiciel Actipharm : + 10 €uros)**

\* Hors achat des SMS

## Qu'est-ce que c'est?

MSI 2000 a développé un nouveau module pour vous permettre d'envoyer des Mails et des SMS directement avec actipharm aux clients de la pharmacie.

#### **Le principe :**

Permet l'envoi de messages types de façon automatique pour un ensemble de personnes :

- **Promis réceptionné.**
- Demande d'ordonnance suite à une avance de produits.
- Demande d'ordonnance pour renouvellement de location matériel.
- **Relance pour factures non réglées.**

Les messages types sont à paramétrer dans le logiciel.

Il est également possible d'envoyer des messages libres pour des actions promotionnelles.

#### **Votre rôle :**

**Paramétrez** votre message

**Choisissez** un client

**Actipharm fait le reste !**

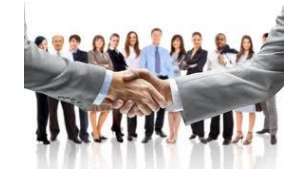

#### **L'avantage pour vos clients :**

**Garantir** à vos clients un suivi de réception de leurs produits.

**Suivre** les offres promotionnelles de la pharmacie.

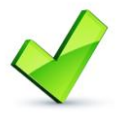

#### **Ce Module vous permet de relancer les factures impayées, de réclamer des ordonnances…**

# En quelques clics

#### **Paramétrez le message et le fichier client et vous êtes fin prêts !**

#### **Voici quelques écrans :**

Les messages types sont à paramétrer dans le « **2 – Saisie des messages types** » du choix « **J – Gestion des SMS/mails** » qui se trouve dans le menu « **Fichiers** ».

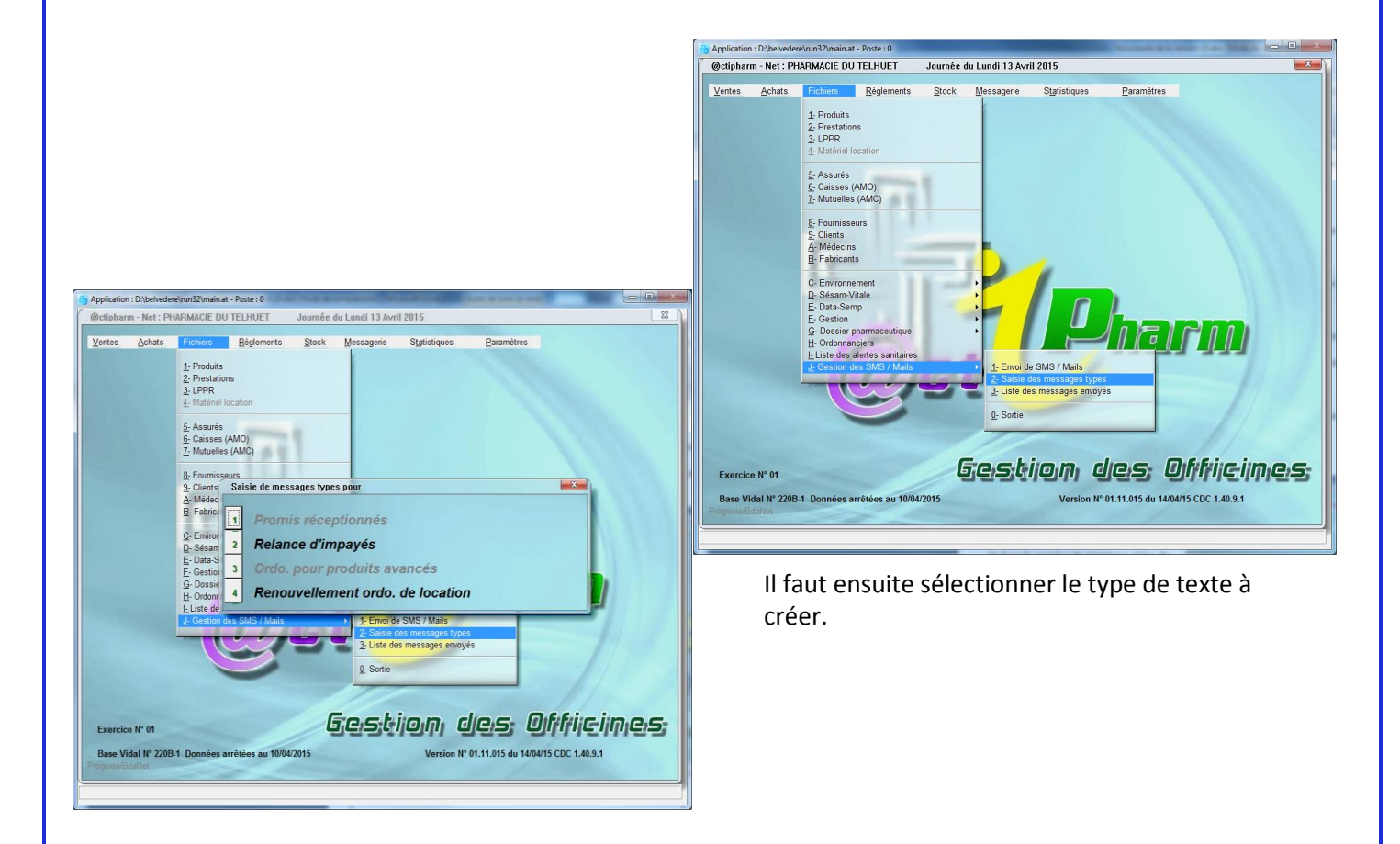

**L'envoi des messages se fait sur les coordonnées qui se trouvent dans la fiche client :** 

- **Numéro de téléphone portable pour l'envoi de SMS.**
- **Adresse mail pour l'envoi de Mail.**

### L'envoi des SMS/MAILS

#### **Pour les promis, tout est géré en automatique.**

Juste après la réception de la commande, la machine demande pour confirmation de l'envoi des messages.

#### **Voici un exemple :**

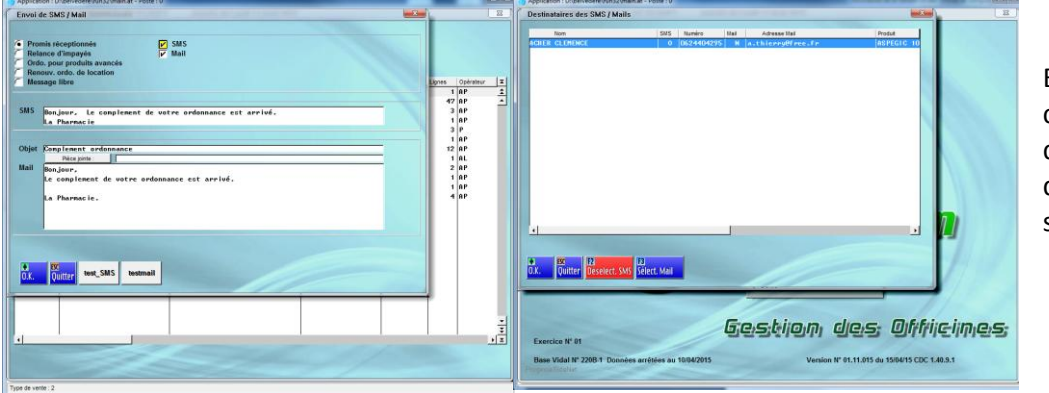

En validant l'écran de confirmation d'envoi des messages, la liste des destinataires, s'affiche.

Pour les autres choix d'envois, il faut passer par le choix « **1 – Envoi de SMS / Mails** » qui se trouve au choix « **J – Gestion des SMS /Mails** » de la gestion des « **Fichiers** ».

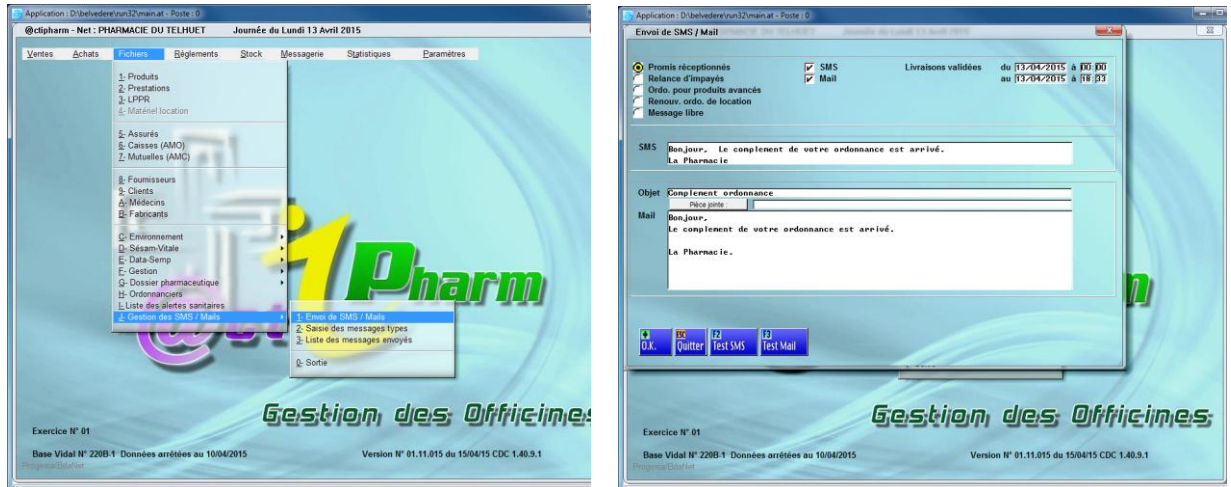

# Les différents choix du type d'envoi

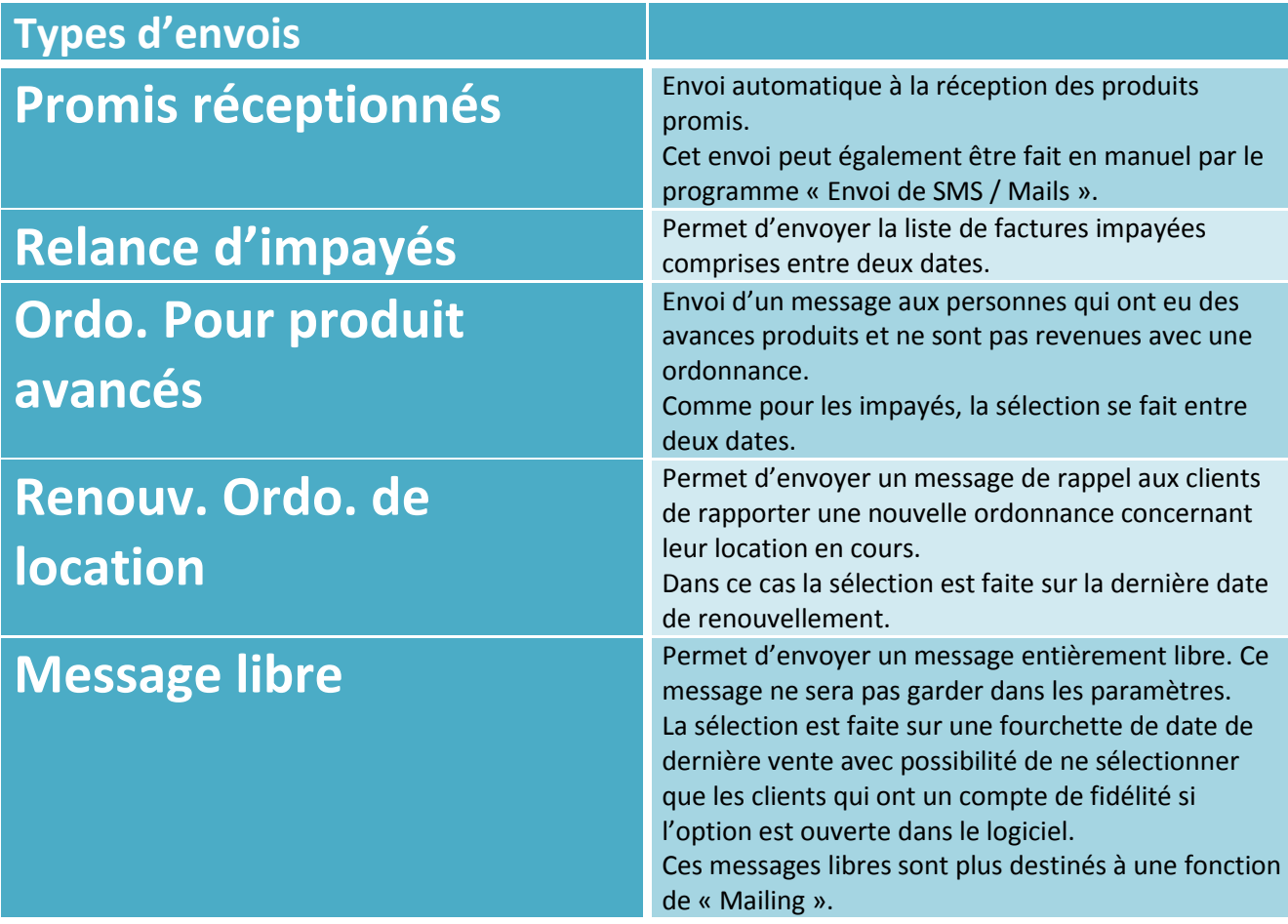

### Consultation des messages envoyés

Pour pouvoir consulter tous les messages envoyés, il faut prendre le choix « **3 – Liste des messages envoyés** » dans le choix « **J – Gestion des SMS / Mails** » de la gestion des « **Fichiers** ».

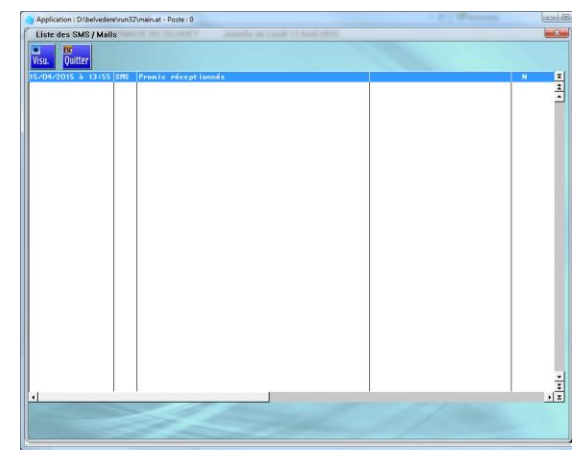

Cette liste permet de voir tous les messages envoyés avec possibilité de visualiser le message en cliquant sur le bouton « \* Visu ».